WRENBOARD USER MANUAL

# General USB-I2C/GPIO/PWM Tool Kit

August 2022

www.richtek.con

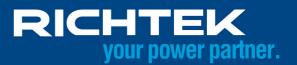

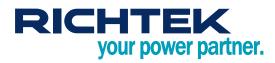

## **Table of Contents**

| 1.   | Introduction                               | 3  |
|------|--------------------------------------------|----|
| 2.   | Getting Started                            | 3  |
| 3.   | Hardware Description                       | 5  |
| 4.   | Firmware Update                            | 7  |
| More | e Information                              | 10 |
| Impo | ortant Notice for Richtek Reference Design | 10 |

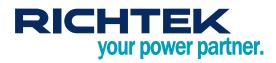

#### 1. Introduction

Nowadays, most of ICs contain digital interface in order to control increasingly complex ICs easily. Richtek Technology developed a bridge board to control the device with digital interface. The bridge board, Wrenboard, provides I<sup>2</sup>C and GPIO, which can be utilized as 1-wire/PWM. In addition, we also provide the PC-based software (Richtek Bridgeboard Utilities). Users can control the devices by graphical user interface (GUI). This user manual describes the hardware setting and how to update the firmware on the Wrenboard. For the information about software operation, please refer to "Bridgeboard Control Panel User Manual".

### 2. Getting Started

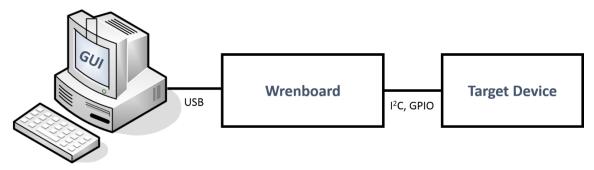

Figure 1. The Connection of Wrenboard

Figure 1. Summarizes the purpose of Wrenboard. This section describes how to install the required components.

#### 2.1 System requirements

• Operating system: Windows 7, or Windows 10.

#### 2.2 Software installation

Install Richtek Bridgeboard Utilities downloaded from http://www.richtek.com/shareEVB/RTBridgeboardUtilities.exe

#### 2.3 Hardware installation

- 1. Connect Wrenboard and target device via connect cable.
- 2. Insert Wrenboard into a USB port.

# RICHTEK your power partner.

#### 2.4 Graphical User Interface

After software and hardware installation, you can run Richtek Bridgeboard Control Panel to control the target device by GUI (Figure 2). For details regarding the operation, please refer to "Bridgeboard Control Panel User Manual".

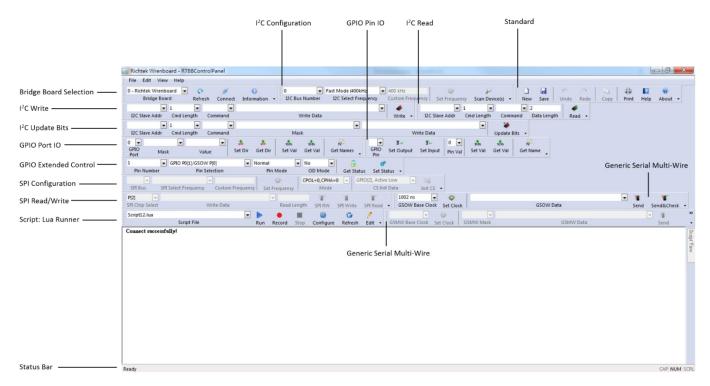

Figure 2. The GUI of Richtek Bridgeboard Control Panel

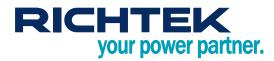

## 3. Hardware Description

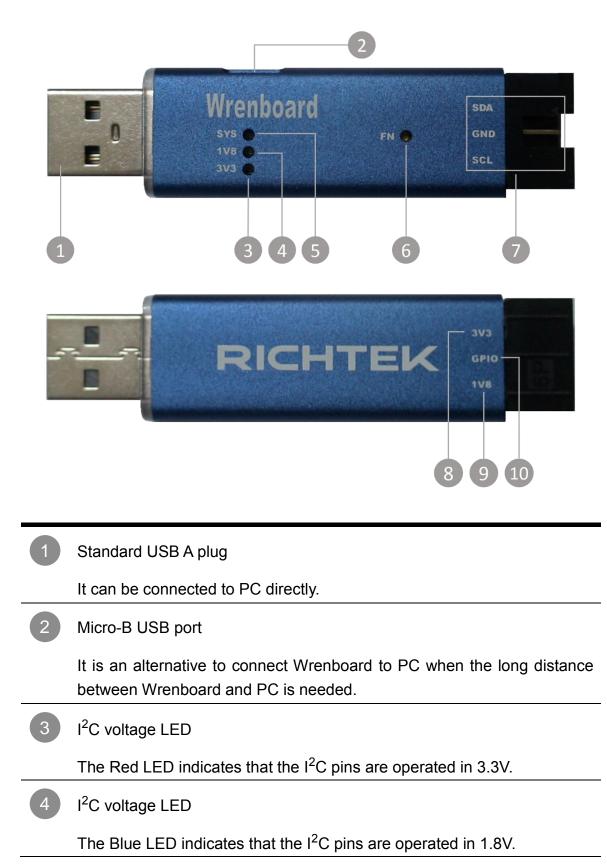

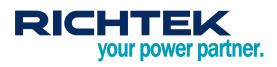

## System LED

If the Wrenboard execute a command, the white LED will be switched on / off.

- 6 I<sup>2</sup>C voltage exchange / Firmware update button
  - To exchange I<sup>2</sup>C voltage
    Click FN button in normal operation mode, the I<sup>2</sup>C voltage will be exchanged between 3.3V and 1.8V level.
  - To enable firmware download mode Connect Wrenboard to PC and press FN button. If the red and blue LEDs are blinking alternatively, it means firmware download mode is ready.

#### I<sup>2</sup>C and GND pins

SCL (Serial Clock Line)
 SCL is a serial clock line with a 2.7kΩ pull-up resistor. It is used to synchronize the data transfers on the I<sup>2</sup>C bus.

SDA (Serial Data Line)
 SDA is a serial data line with a 2.7kΩ pull-up resistor. It is used to send data and address.

#### 3.3V power pin

It is suggested to limit the output current within 100mA.

9 1.8V power pin

It is suggested to limit the output current within 100mA.

10 GPIO

8

The GPIO pin can be configured as GPIO (P0.1), 1-wire (GSOW) and PWM function according to programming setting. User can connect this pin to control device in either function.

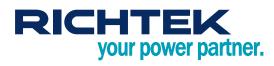

#### 4. Firmware Update

- Step 1.Connect Wrenboard to PCTo avoid impacting the other device, please disconnect all available pins on the Wrenboaord.
- Step 2. Run Richtek Wrenboard Flasher (Start > Richtek Technology Corporation > Richtek Bridgeboard Utilities > Firmware Update Tool > Richtek Wrenboard Flasher)
- Step 3.Use force download mode if the firmware cannot operate normally. Otherwise go to Step 4.Press FN button until the red and blue LEDs are blinking alternatively.

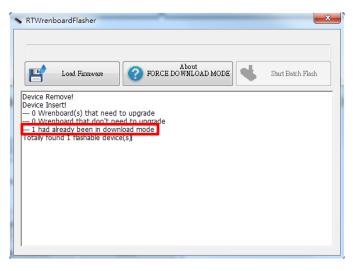

#### Step 4. Load firmware

Click "Load Firmware" and select the file you want to install on the Wrenboard.

| ► RTWrenboardFlasher |   |               |                     |                   |  |  |
|----------------------|---|---------------|---------------------|-------------------|--|--|
|                      | - |               |                     |                   |  |  |
|                      |   |               |                     |                   |  |  |
|                      | F | Load Firmware | FORCE DOWNLOAD MODE | Start Batch Flash |  |  |
|                      |   |               |                     |                   |  |  |
|                      |   |               |                     |                   |  |  |
|                      |   |               |                     |                   |  |  |
|                      |   |               |                     |                   |  |  |
|                      |   |               |                     |                   |  |  |
|                      |   |               |                     |                   |  |  |
|                      |   |               |                     |                   |  |  |
|                      |   |               |                     |                   |  |  |

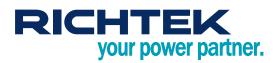

| く開設茜福                                 | _                 |                | x   |
|---------------------------------------|-------------------|----------------|-----|
| ○○○○○○○○○○○○○○○○○○○○○○○○○○○○○○○○○○○○  | - ∳ 搜尋 Firmwar    | e              | ٩   |
| 組合管理 ▼ 新増資料夾                          |                   |                | (?) |
| ConeDrive A稱                          | 修改日期              | 類型             |     |
| □ 保證櫃                                 | 2015/4/27 下午 0    | ROM 檔案         |     |
| Subversion                            |                   |                |     |
|                                       |                   |                |     |
| 音樂<br>■ 視訊                            |                   |                |     |
| ■ Cran E<br>■ 圖片                      |                   |                |     |
|                                       |                   |                |     |
| 1 電腦                                  |                   |                |     |
| 🏭 本機磁碟 (C:)                           |                   |                |     |
| 本機磁碟 (D:)                             |                   |                |     |
| y pub (\\192.168.                     |                   |                | +   |
|                                       | All himmy DOMA(t  | later + an art |     |
| 檔案名稱(N): RTWrenBoard_signedV103.rom - | All binary ROM(*. | bin ".rom)     | -   |
|                                       | 開歐酱檔(O)           | 取消             |     |
|                                       |                   |                |     |

#### Step 5. Install firmware

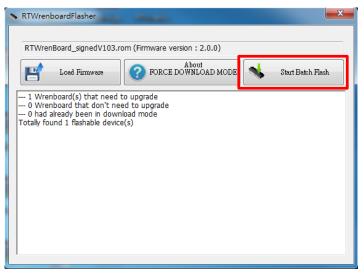

# RICHTEK your power partner.

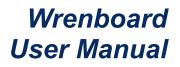

#### Notes :

When popup following message. It is suggested to update newest firmware.

Click Richtek Auto Update Engine icon in lower right corner.

|                                                                                                | 😰 Richtek Auto Update Engine                                                                                                    | × |
|------------------------------------------------------------------------------------------------|----------------------------------------------------------------------------------------------------|---|
|                                                                                                | Update Information                                                                                                    |   |
| Richtek Auto Update<br>Found firmware updates<br>Please upgrade the firmware of<br>bridgeboard | Local information  Application  Application  App |   |
| へ ⑧ 係 Φ) 中 <sup>下午 06:09</sup><br>2022/8/11 <b>1</b><br>Ipdate ● ● ● ■ 1<br>■ ● ● ● ■ 1        |                                                                                                    |   |
|                                                                                                | Check Update Now                                                                                                    |   |
| 🦉 🕼 🖃 Richtek Auto Update Engine                                                               |                                                                                                    |   |
| <sup>業</sup> 🖳 🔡 📜 🕌 💽 🕌 + 115% 🕃<br>へ <i>╔</i> Ф) 中 <sup>下午 06:10</sup><br>2022/8/11 <b>で</b> | Try to search upgradeable applications or firmware @ 17:40:30, August 11, 2022<br>Found upgradable firmware, please download from remote server and upgrade them.<br>Found upgradable firmware, please download from remote server and upgrade them.<br>Found upgradable firmware, please download from remote server and upgrade them.                                                                                                    |   |
|                                                                                                | Update                                                                                                    | ٦ |

Click "Start Batch Flash" and "Make this device reboot".

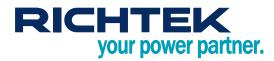

#### More Information

For more information, please find the related datasheet or application notes from Richtek website <u>http://www.richtek.com</u>.

#### Important Notice for Richtek Reference Design

THIS DOCUMENT IS FOR REFERENCE ONLY, NOTHING CONTAINED IN THIS DOCUMENT SHALL BE CONSTRUED AS RICHTEK'S WARRANTY, EXPRESS OR IMPLIED, UNDER CONTRACT, TORT OR STATUTORY, WITH RESPECT TO THE PRESENTATION HEREIN. IN NO EVENT SHALL RICHTEK BE LIABLE TO BUYER OR USER FOR ANY AND ALL DAMAGES INCLUDING WITHOUT LIMITATION TO DIRECT, INDIRECT, SPECIAL, PUNITIVE OR CONSEQUENTIAL DAMAGES.

#### Richtek Technology Corporation

14F, No. 8, Tai Yuen 1<sup>st</sup> Street, Chupei City Hsinchu, Taiwan, R.O.C. Tel: (8863)5526789

Window : RDC / SRD